## **การสมัครสมาชิก และลงชื่อเข้าสู่ระบบ OCSC Learning Space ของส านักงาน ก.พ.**

- 1. พิมพ์ URL :<https://learningportal.ocsc.go.th/learningportal>
- 2. คลิก "เข้าสู่ระบบ"

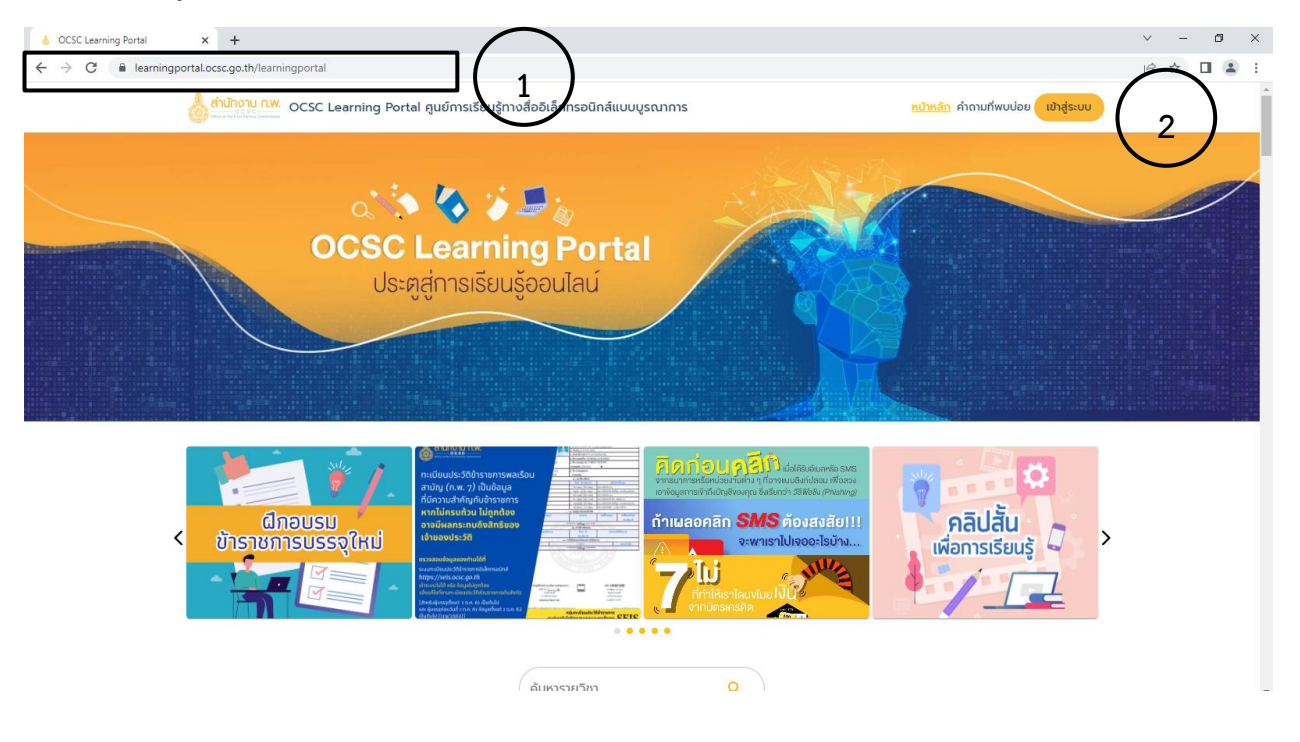

3. ผู้ที่ไม่เคยเป็นสมาชิก ให้คลิกที่ "สมัครสมาชิก" และกรอกข้อมูลส่วนบุคคล

ส าหรับข้าราชการที่เป็นสมาชิกแล้ว สามารถใช้รหัสเดิมได้ หากลืมรหัสผ่าน ให้คลิก "ลืมรหัสผ่าน"

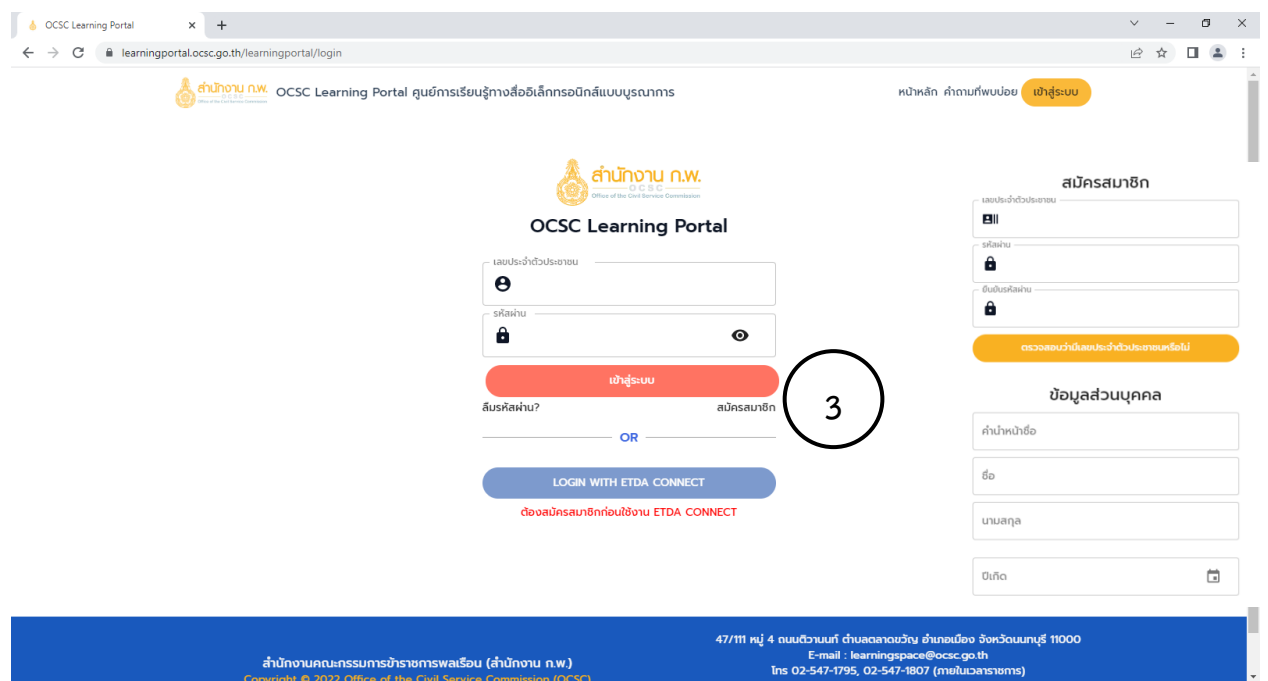

4. ค้นหารายวิชา โดยพิมพ์ชื่อเรื่อง "การพูดในที่สาธารณะและการนำเสนองานต่อที่ประชุมอย่างมืออาชีพ" และ เข้าเรียนให้ครบตามหลักเกณฑ์และเงื่อนไขของแต่ละวิชา

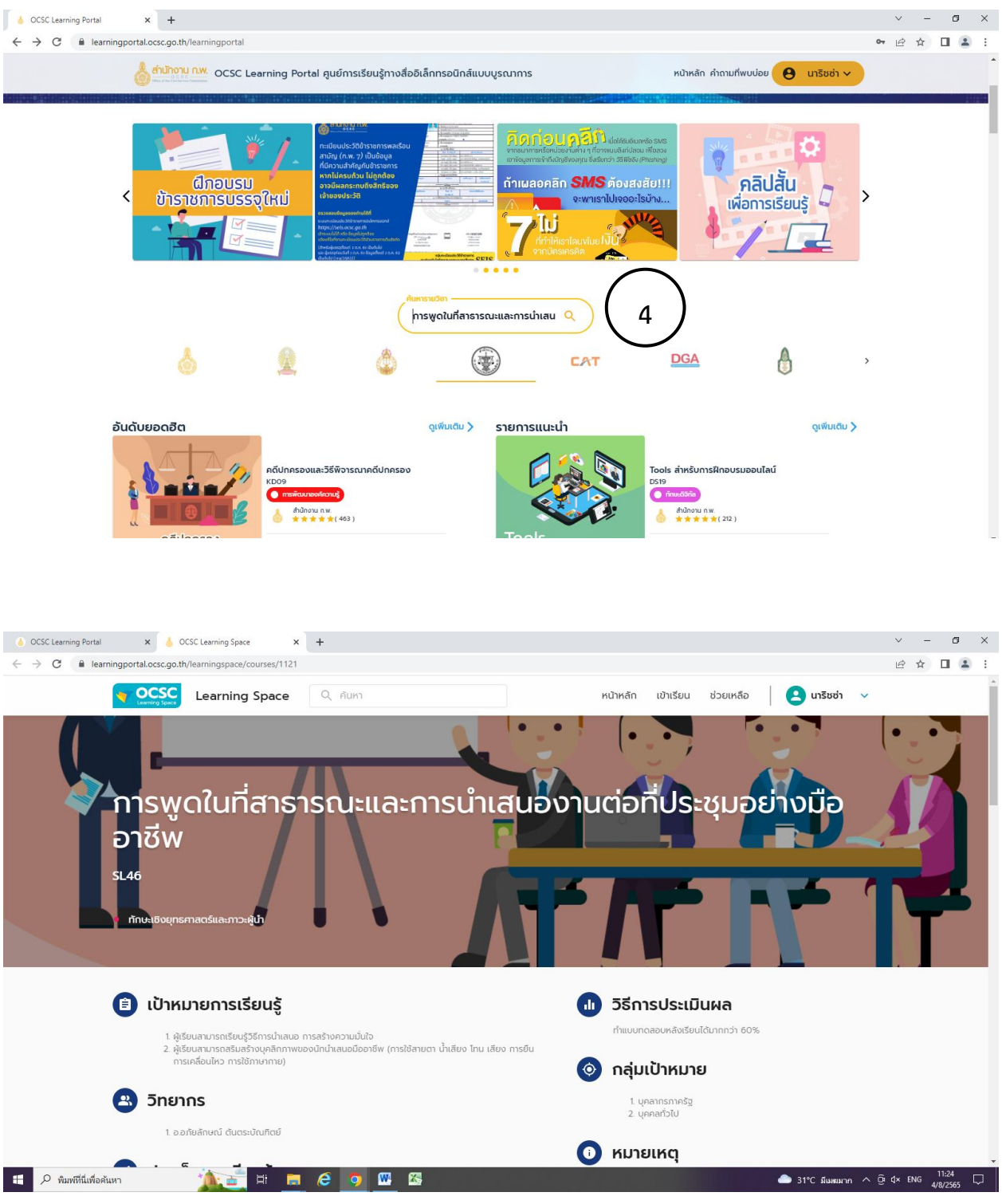

5.เมื่อเรียนจบแล้วให้คลิก "โปรไฟล์" เพื่อพิมพ์ผลการเรียนรู้ และประกาศนียบัตร